# Autonomous アクセス ポイントでの Cisco IOS のアップグレード

### 内容

概要 前提条件 要件 使用するコンポーネント 表記法 背景説明 アップグレード プロセス GUI での Cisco IOS のアップグレード 図 1: 図 2 CLI での Cisco IOS のアップグレード 確認 トラブルシューティングの手順 関連情報

#### 概要

このドキュメントでは、GUIまたはCLIを使用してAutonomousアクセスポイント上のCisco IOS®イメージをアップグレードする方法について説明します。

### 前提条件

#### 要件

このドキュメントに特有の要件はありません。

#### 使用するコンポーネント

このドキュメントの情報は、Cisco AironetアクセスポイントCisco IOSリリース15.3(3)JE以降の Cisco IOSソフトウェアコンフィギュレーションガイドに基づくものです。

このドキュメントの情報は、特定のラボ環境にあるデバイスに基づいて作成されました。このド キュメントで使用するすべてのデバイスは、初期(デフォルト)設定の状態から起動しています 。本稼働中のネットワークでは、各コマンドによって起こる可能性がある影響を十分確認してく ださい。

#### 表記法

ドキュメント表記の詳細は、『シスコ テクニカル ティップスの表記法』を参照してください。

注:この手順は、任意のAutonomousアクセスポイントに適用できます。

### 背景説明

アップグレードは、新しい Cisco IOS イメージで使用可能となった新機能を活用するとともに、 以前のソフトウェア バージョンの問題を修正するために実行されます。通常は、定期的なメンテ ナンス タスクの一部として実行されます。GUI または CLI のいずれかを使用して、アクセス ポ イント上の Cisco IOS をアップグレードできます。

このドキュメントで使用する IP アドレスは次のとおりです。

● TFTP サーバの IP アドレスは、10.77.244.196 です。

● アクセス ポイントの IP アドレスは、10.77.244.194 です。

このドキュメントでは、アクセス ポイント(AP)は、Cisco IOS Software Release 12.4.10b-JA3(ED) にアップグレードされます。

## アップグレード プロセス

#### GUI での Cisco IOS のアップグレード

このセクションでは、GUI を介してアクセス ポイントをアップグレードする方法について説明し ます。次のステップを実行します。

- AP の現在のソフトウェア バージョンを確認します。GUI にログインするため、ブラウザを 1. 開いて、アドレスバーに http://<ip address of the ap> と入力します。メインページで、左側 にある[System Software] メニューをクリックします。[Software Upgrade] オプションを選 択し、[System Software Version] フィールドで現在のCisco IOSバージョンを確認します。 注:Cisco.com Downloadsからファームウェ[アをダウンロードする方法については、『](https://www.cisco.com/web/Downloads/SDS/Software_Downloads/FAQs.html) [Ciscoソフトウェアダウンロードに関するFAQ』](https://www.cisco.com/web/Downloads/SDS/Software_Downloads/FAQs.html)を参照してください。
- ソフトウェアアップグレードページで、図1に示すように、TFTPアップグレードを選択しま 2. す。注:この画面からCisco IOSのバージョンを確認することもできます。
- 3. TFTP サーバの IP アドレスを入力します。
- 図1に示すように、[Upgrade System Software Tar] ファイルフィールドにアップグレードす 4. るCisco IOSソフトウェアファイルの名前を指定します。注:スムーズなアップグレードを 行うために、元のCisco IOSファイル名を変更しないでください。名前は、cisco.com からフ ァイルをダウンロードしたときのままにします。
- 5. [Upgradebutton] をクリックします。**図2**に示すようなステータスウィンドウが表示されます 。これには数分かかります。その後、アップグレードが完了すると、AP がリブートされま す。

図 1:

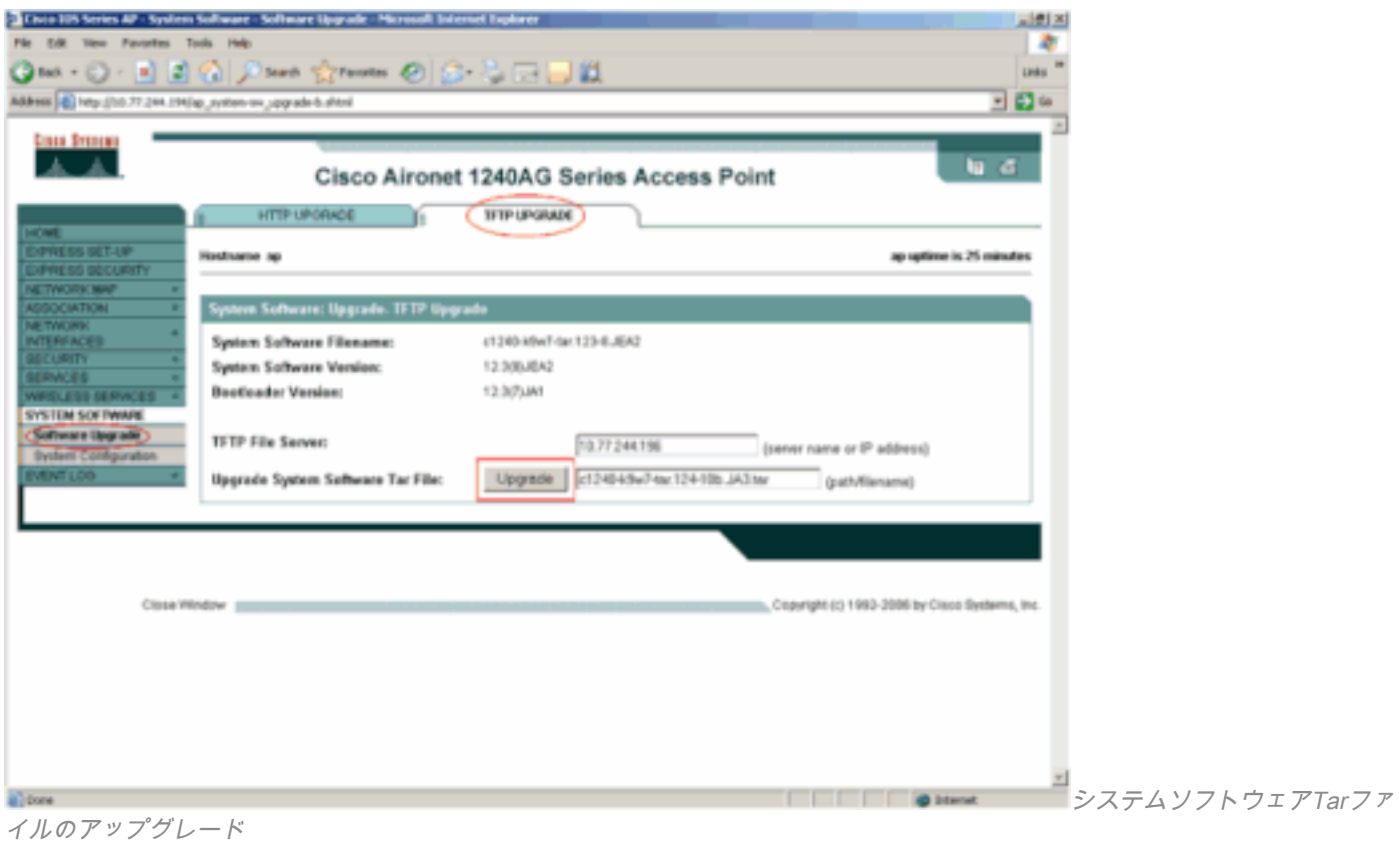

図 2

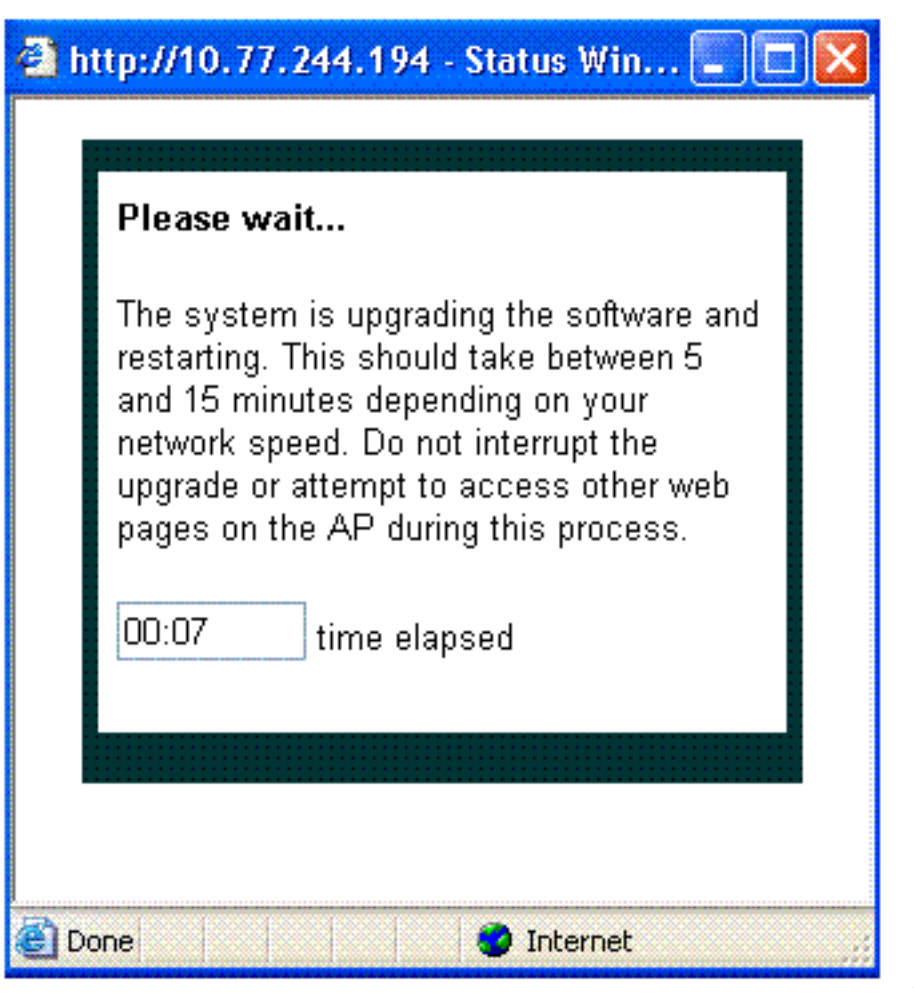

ステータスウィンドウ

CLI での Cisco IOS のアップグレード

CLIを使用してアクセスポイントのCisco IOSをアップグレードするには、次の手順を実行します  $\sim$ 

- 1. Telnet セッションでアクセス ポイントにログインします。
- 新しいイメージ ファイルをダウンロードして、現在のイメージを置き換えたり、保存し 2. たりできます。注:Cisco.comダウンロードからファームウェアをダウンロードする方法 については、[『Ciscoソフトウェアダウンロードに関するFAQ』](https://www.cisco.com/web/Downloads/SDS/Software_Downloads/FAQs.html)を参照してください。注 :後者のオプションは、Cisco IOSファイルの1つが破損している場合に役立ちます。フ ラッシュ内の他のイメージを使用してアクセス ポイントで作業できます。
- 現在のファイルを上書きすることを選択した場合は、archive download-sw /overwrite 3. /reload tftp://location/image-nameコマンドを発行します。/overwriteオプションは、フラ ッシュ内のソフトウェアイメージをダウンロードしたイメージで上書きします。/reload オプションを指定すると、設定を変更して保存していない場合を除き、イメージのダウ ンロード後、システムがリロードされます。//locationには、TFTPサーバのIPアドレスを 指定します。image name には、アクセス ポイントをアップグレードするために使用予 定の Cisco IOS ファイル名を指定します。この例では、コマンドはarchive download-sw /overwrite /reload tftp://10.77.244.194/c1240-k9w7-tar.124-10b.JA3.tarです。 前述のとお り、Cisco IOS ファイルの名前は変更しないでください。デフォルトのままにしておいて ください。ファイルが正常に転送されると、以下のログが記録されます。 examining image... Loading c1240-k9w7-tar.124-10b.JA3.tar from 10.77.244.196 (via BVI1): ! extracting info (275 bytes) Image info: Version Suffix: k9w7-.124-10b.JA3 Image Name: c1240-k9w7-mx.124-10b.JA3 Version Directory: c1240-k9w7-mx.124-10b.JA3 Ios Image Size: 4813312 Total Image Size: 5560832 Image Feature: UNKNOWN Image Family: C1240 Wireless Switch Management Version: 1.0 Extracting files... c1240-k9w7-mx.124-10b.JA3/ (directory) 0 (bytes) c1240-k9w7-mx.124-10b.JA3/html/ (directory) 0 (bytes)

c1240-k9w7-mx.124-10b.JA3/html/level/ (directory) 0 (bytes)

------------Lines omitted ---------------------------------------------------------------------------------- Deleting target version: flash:/c1240-k9w7-mx.124-10b.JA3...done. New software image installed in flash:/c1240-k9w7-mx.124-10b.JA3. Configuring system to use new image...done. Requested system reload in progress...

現在のファイルを保持する場合は、archive download-sw /leave-old-sw /reload 4. tftp://location/image-という名前コマンドを発行します。新しいイメージをインストール する十分なスペースがない場合に、現在稼働中のイメージを保存しようとすると、ダウ ンロード プロセスが停止して、エラー メッセージが表示されます。

AP は DHCP サーバから指定された Cisco IOS ファイルをダウンロードし、新しいソフトウェア をリロードします。

#### 確認

TFTP サーバで、このファイル転送に関するログを受信したかどうか確認します。TFTP サーバ ソフトウェアとして tftpd32 を使用している場合、AP への Cisco IOS ファイルの正常な転送に関 する以下のログが見つかります。

Read request for file <c1240-k9w7-tar.123-8.JEA2.tar>. Mode octet [18/08 17:10:14.562] <c1240-k9w7-tar.123-8.JEA2.tar>: sent 10021 blks, 5130240 bytes in 89 s. 0 blk resent [18/08 17:11:42.812]

新しいイメージがダウンロードされると、アクセス ポイントは自動的にリロードされます。この 時点で、アクセス ポイントへの接続は失われます。AP にログインし直します。GUIで、 Systemソフトウェアメニューを使用して、新しいソフトウェアがロードされているかどうかを確 認します。CLIを使用する場合は、show versioncommandを使用してこれを確認できます。AP の イメージがアップグレードされたかどうか確認するため、Cisco IOS ソフトウェアについて記述 された 1 行目を調べます。

# トラブルシューティングの手順

アップグレードが成功しなかった場合は、以下のチェックを実行します。

- アクセス ポイントから TFTP サーバに到達できることを確認します。AP と TFTP サーバの 1. IP アドレスの割り当てを確認します。
- ファイアウォールを無効にして、TFTP portudp 69がブロックされているかどうかを確認し 2. ます。ネットワーク上に、TFTP サービスを阻止するように定義された ACL がないかどう か判別します。
- 3. Cisco IOS ファイルが TFTP サーバのルート ディレクトリに存在することを確認します。ル ート ディレクトリは、TFTP サーバの現在のディレクトリとも呼ばれます。
- 特定のモデルのアクセス ポイントに適したイメージをダウンロードしたことを確認します 4. 。適していない場合は、AP 上のダウンロード アルゴリズムがイメージを拒否しエラーを表 示します。
- アクセス ポイントが、ダウンロード ページでイメージに関して指定されたメモリ要件を満 5. たしていることを確認します。フラッシュ内に Cisco IOS ファイルを保持するための十分な 領域がない場合は、エラー メッセージが生成されます。
- 6. GUI を使用して AP をアップグレードしている場合は、ブラウザがサポートされていること を確認します。アップグレード プロセス中は、ステータス ポップアップ ウィンドウが表示 されます。ブラウザが AP からのポップアップ ウィンドウの表示を許可していることを確認 します。Microsoft Internet Explorer(IE)6.0 以降がサポートされているブラウザです。サ ポートされているブラウザの詳細については、[『Autonomous Cisco Aironetアクセスポイン](https://www.cisco.com/c/ja_jp/td/docs/wireless/access_point/atnms-ap-8x/configuration/guide/cg-book/cg-chap2-gui.html) [ト用Cisco IOSコンフィギュレーションガイド、リリース15.3\(3\)JE以降](https://www.cisco.com/c/ja_jp/td/docs/wireless/access_point/atnms-ap-8x/configuration/guide/cg-book/cg-chap2-gui.html)』の[「Webブラウザ](https://www.cisco.com/c/ja_jp/td/docs/wireless/access_point/atnms-ap-8x/configuration/guide/cg-book.html) [インターフェイスの使用](https://www.cisco.com/c/ja_jp/td/docs/wireless/access_point/atnms-ap-8x/configuration/guide/cg-book.html)」セクションを参照してください。
- アップグレードプロセスの失敗が原因で、APがap:モードのままになり、permission 7. deniedエラーメッセージが表示されることがあります。Cisco IOSをAPにリロードするには 、[『Cisco AironetアクセスポイントCisco IOSソフトウェアコンフィギュレーションガイド](https://www.cisco.com/c/ja_jp/td/docs/wireless/access_point/atnms-ap-8x/configuration/guide/cg-book.html) [Cisco IOSリリース15.3\(3\)JE以降](https://www.cisco.com/c/ja_jp/td/docs/wireless/access_point/atnms-ap-8x/configuration/guide/cg-book.html)』の[「トラブルシューティング](https://www.cisco.com/c/ja_jp/td/docs/wireless/access_point/atnms-ap-8x/configuration/guide/cg-book/cg-chap22-trouble.html)」セクションを参照してく ださい。

### 関連情報

- [CiscoソフトウェアダウンロードFAQ](https://www.cisco.com/web/Downloads/SDS/Software_Downloads/FAQs.html)
- [AireOSワイヤレスLANコントローラ\(WLC\)のアップグレードプロセス](https://www.cisco.com/c/ja_jp/support/docs/wireless-mobility/wireless-lan-wlan/68835-wlc-upgrade.html?referring_site=bodynav)
- **[シスコテクニカルサポートおよびダウンロード](https://www.cisco.com/c/ja_jp/support/index.html?referring_site=bodynav)**

翻訳について

シスコは世界中のユーザにそれぞれの言語でサポート コンテンツを提供するために、機械と人に よる翻訳を組み合わせて、本ドキュメントを翻訳しています。ただし、最高度の機械翻訳であっ ても、専門家による翻訳のような正確性は確保されません。シスコは、これら翻訳の正確性につ いて法的責任を負いません。原典である英語版(リンクからアクセス可能)もあわせて参照する ことを推奨します。